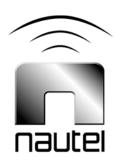

# Information Sheet IS14003

# NXC Combiner Software Upgrade to SW version 4.2.x and later

Issue 1.0 ...... 12 December 2014

#### **Nautel Limited**

10089 Peggy's Cove Road, Hackett's Cove, NS, Canada B3Z 3J4 T.877 6 nautel (628835) or +1.902.823.2233 F.+1.902.823.3183 info@nautel.com

U.S. customers please contact:

#### Nautel Inc.

201 Target Industrial Circle, Bangor ME 04401 T.877 6 nautel (628835) or +1.207.947.8200 F.+1.207.947.3693 info@nautel.com

e-mail: support@nautel.com www.nautel.com

© Copyright 2014 NAUTEL. All rights reserved.

# IS14003: NXC Combiner Software Upgrade to SW version

### 4.2.x and later

## INFORMATION SHEET

#### 1 INTRODUCTION

This document provides instruction to perform a software upgrade to version 4.2.x (minimum) on the NXC combiner cabinet, and to record any pre-existing preset settings that will be erased by the software upgrade.

#### 1.1 Equipment Affected

This procedure applies to AM broadcast transmitter system combiner cabinets for NXC200 (Nautel Part # NARA64 and NARA64/01) and NXC800 (Nautel Part # NARA63) with SW version 4.1.x or previous.

#### 1.2 Responsibility for Implementation of Procedure

Only qualified station maintenance personnel who are familiar with the NXC combiner and its front panel AUI should perform this procedure.

#### 1.3 Scheduling

Implement this procedure at the convenience of station maintenance personnel with the transmitter system off the air (RF off).

#### 1.4 Manpower Requirements

Completing this modification will require approximately 15 minutes. Note that it is necessary for the transmitter to be placed in an off-air state (RF off) for the duration of this procedure.

#### **2 UPGRADE PROCEDURE**

#### NOTE

This procedure makes frequent reference to the combiner cabinet's AUI pages. It is assumed that the person performing this procedure has experience with the combiner cabinet operation. If necessary, refer to Section 3 (Operating Instructions) of the NXC Combiner Cabinet's Technical Instruction Manual for detailed information.

- (a) Turn off (RF Off) the transmitter system.
- (b) Use the NXC combiner AUI's Combiner Mode drop-down menu to select a combiner operating mode other than TXA + TXB to Antenna. This will disable auto changeover and prevent a Mode Mismatch alarm after the software upgrade is complete as some fields (current preset, etc.) will be lost during the upgrade.
- (c) Record the parameters of the existing (up to six) presets in the **Menu** -> **Presets** page. You will need to manually re-enter these presets after the software upgrade.
- (d) Use the provided software upgrade file (.tgz) and the **Menu -> System Settings -> Upgrade Software** page to perform the software upgrade.

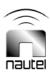

- (e) After successful completion of the software upgrade, go to the Menu -> User Settings -> Network Setup page and perform the following steps, forcing the IP data to be saved in EEPROM:
  - Record the Port Number value.
  - Adjust the Port Number value by 1 and press Apply. This will reboot the AUI.
  - When the AUI reboots, return to the Menu -> User Settings -> Network Setup page and reset the Port Number value to its previous setting and press Apply. This will reboot the AUI.
- (f) Use the Menu -> Presets page to re-establish all desired presets, using the information recorded in step (c). Refer to the updated Operating Instructions of the NXC Technical Instructions Manual, provided with the software upgrade, for details on crating and editing presets. With the new software you can create up to 61 presets. Ensure that for each preset added to the NXC combiner, the corresponding preset also exists in both NX transmitters, and that they all share the same operating mode (Analog AM, DRM, etc.) and DCC mode (None, AMC, etc.).
- (g) Once you have successfully restored all desired presets, select a preset and Activate it. This will change the preset name in the AUI's top banner from "Unknown Preset" to the activated preset.
- (h) If necessary, restore the **Combiner Mode** to the desired setting.
- (i) Turn on (RF On) the transmitter system.
- (j) With the new software, you may now configure Scheduler rules using the Menu -> Scheduler page. Refer to the new Technical Instruction Manual (provided by Nautel or available from Nautel) for details on using the Scheduler.
- (k) The procedure is complete.

If you have any questions or require additional assistance, please contact Nautel's Customer Service Department at:

Telephone: 1-902-823-5100

Email: support@nautel.com

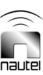